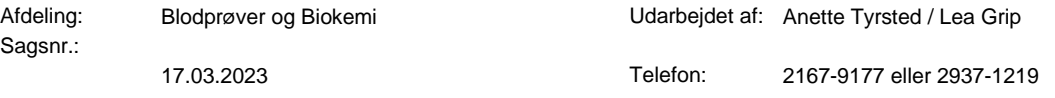

# **Bestilling af prøver til projekt i EPJ SYD:**

**1.** Åbn ikonet for EPJ SYD

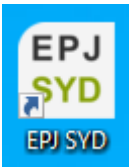

**2.** Log ind med brugernavn og adgangskode (samme som til PC)

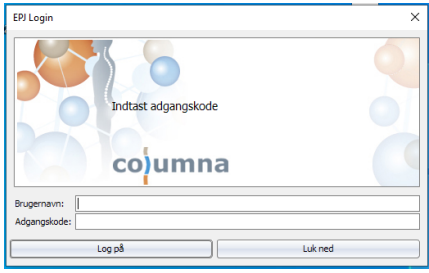

**3.** I "Vælg login enhed" står ens titel og arbejdsplads som default. Tryk OK.

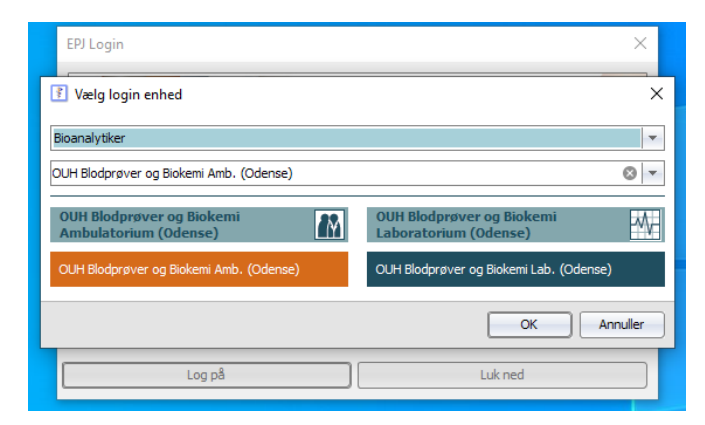

# **4.** Indtast projektdeltagerens cpr.nr. i bjælken i øverste venstre hjørne. Tryk enter.

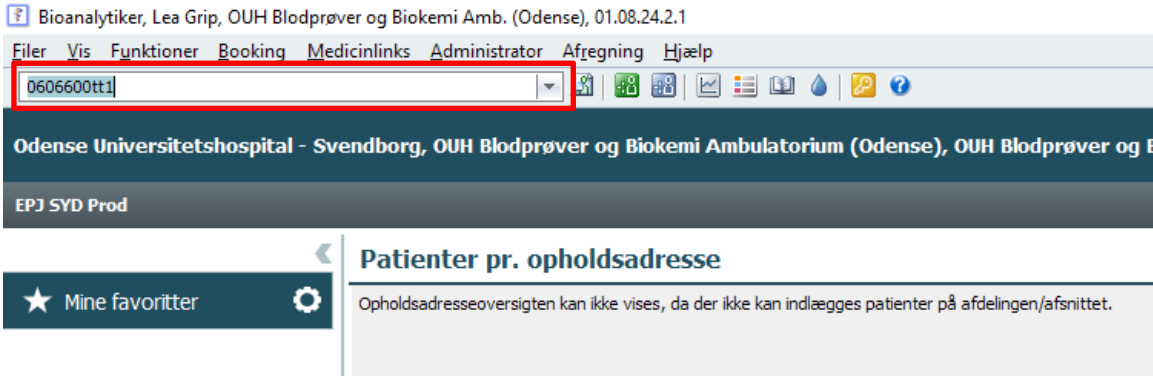

# **5.** I "Adgang til patientjournal" vælges den relevante årsag:

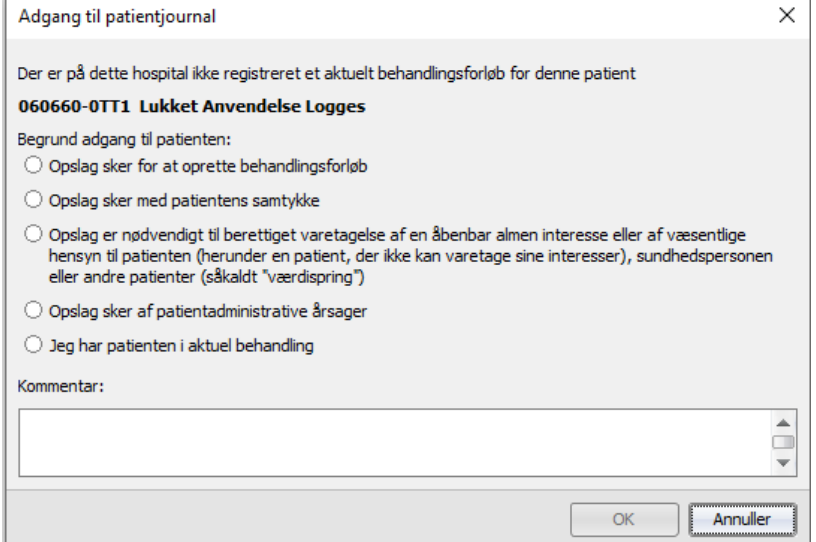

### **6.** Husk altid at tjekke projektdeltagerens navn og cpr.nr. er korrekt:

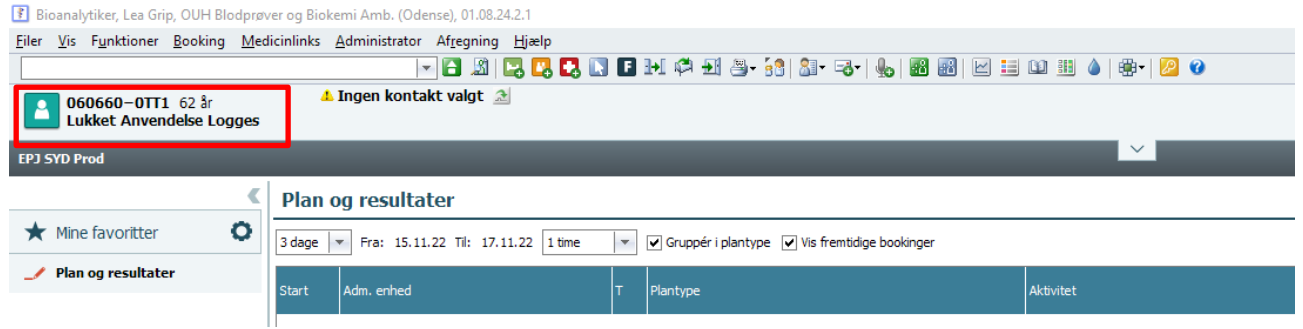

**7.** Klik på fanen " Rekvisitioner og svar" i menuen i nederste venstre hjørne:

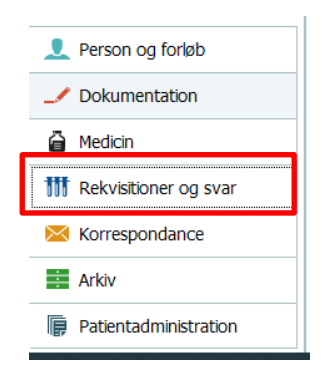

**8.** Klik herefter på fanen "biokemi" i menuen der fremkommer:

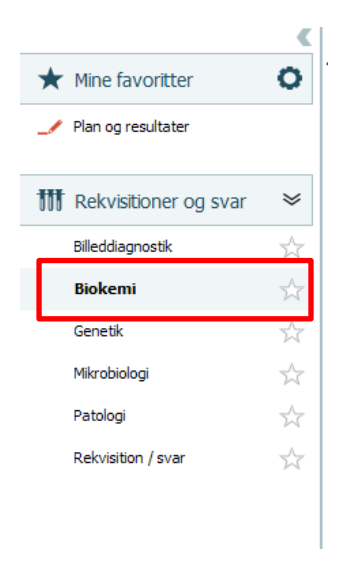

**9.** Højreklik nu med musen, et sted i det grå område:

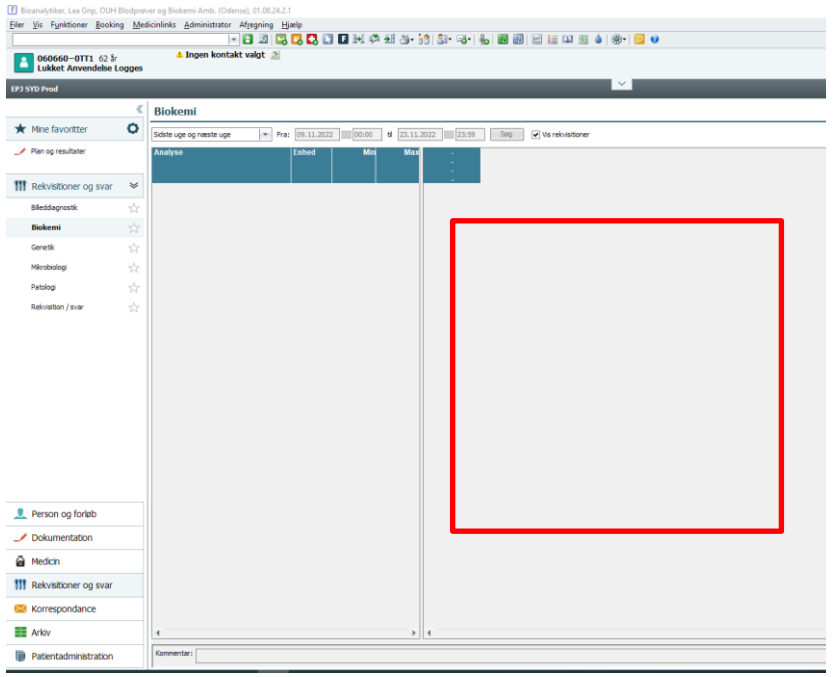

**10.** Klik på "Opret rekvisition" og vælg "Uden valgte analyser", herved fremkommer en ny kladde til oprettelse af klinisk biokemisk rekvisition:

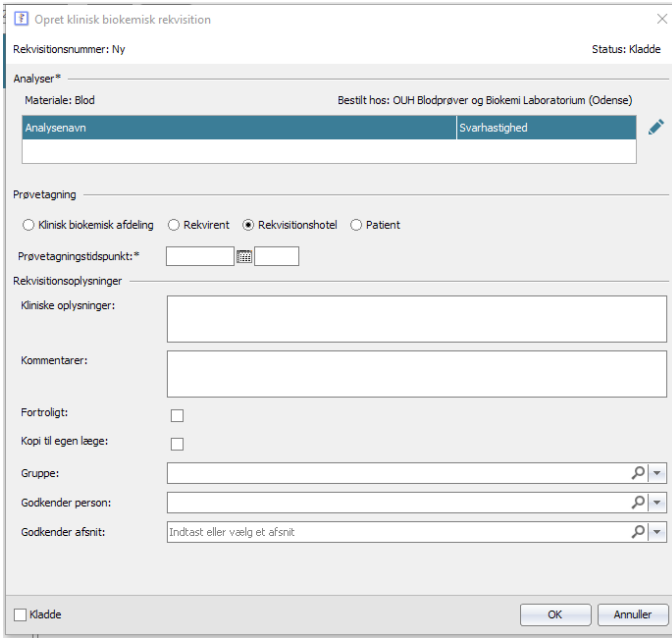

**11.** Du skal nu vælge af hvem og hvor henne, projektprøven skal tages i "Prøvetagning":

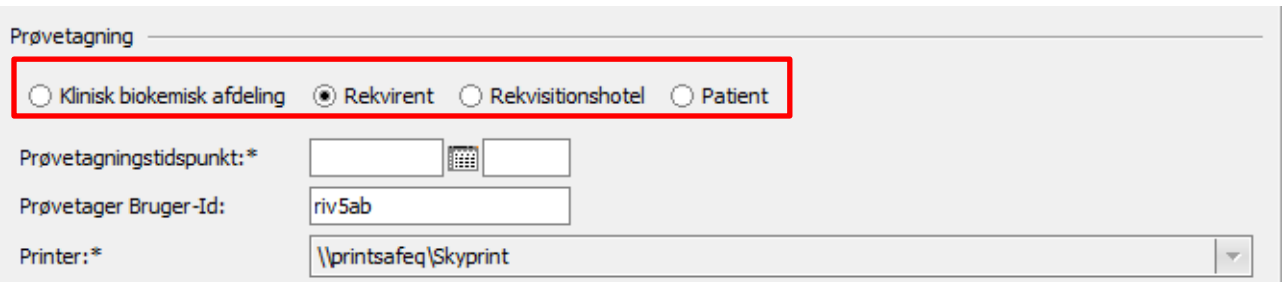

**A**. Sæt mærke i "Klinisk Biokemisk afdeling", hvis projektprøven skal tages af bioanalytiker fra Blodprøver og Biokemi.

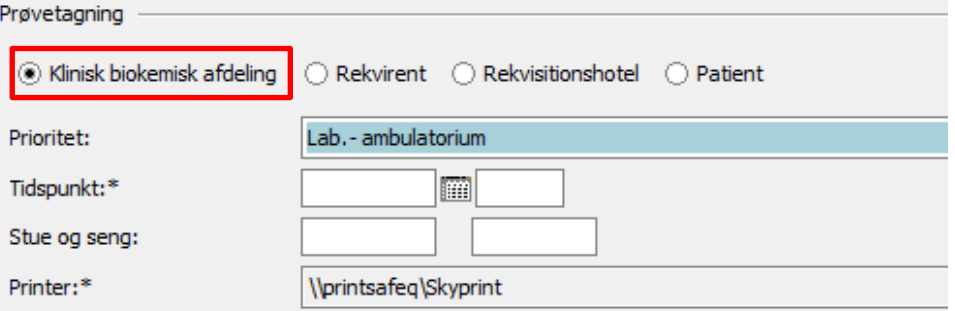

Der vælges i rullemenuen, om prøve skal tages Uden for Runde, på Runde eller i BOB's ambulatorie (Lab.-ambulatorie). (Her må for projekters vedkommende aldrig vælges Eget Hjem eller Dialysen)

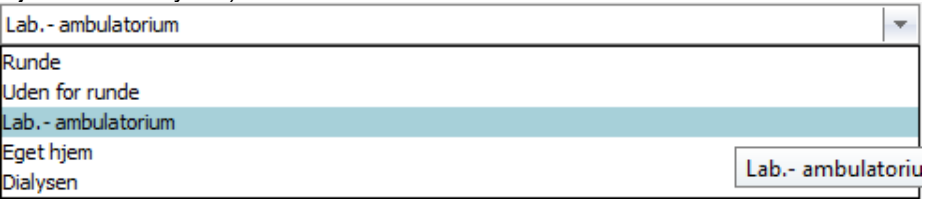

Vælg herefter den ønskede prøvetagningsdato og tidspunkt.

Såfremt der er valgt Runde eller Uden for Runde, skal Stue og Seng angives.

**B.** Sæt mærke i "Rekvirent", for at kunne skrive PTB ud på egen skyprinter med det samme, hvis du selv skal prøvetage projektet.

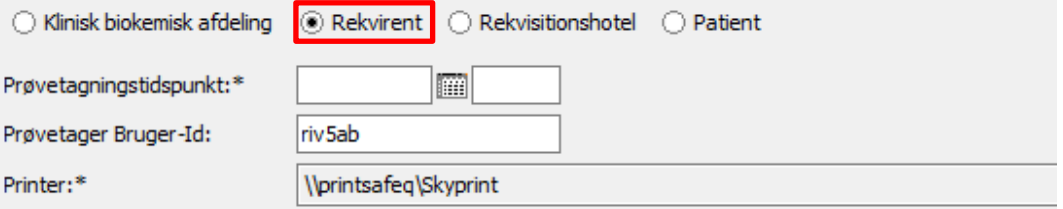

Prøvetagningstidspunktet skønnes på bedste vis og prøvetagerens Bruger-Id indskrives.

Såfremt det valgte prøvetagningstidspunkt, som står på den udskrevne rekvisition ender med at afvige fra det reelle prøvetagningstidspunkt med mere en +/- 15 min., påskrives det korrekte tidspunkt på rekvisitionen.

**C.** Sæt aldrig mærke i "Rekvisitionshotel" når du bestiller projektprøver, da projekter ikke kan tages ved praktiserende læger!

**D**. Sæt mærke i "Patient", hvis prøven du bestiller fx er en fæcesprøve, som projektdeltageren opsamler i eget hjem. Dvs. hvis deltageren/patienten skal have rekvisitionen med hjem. Prøvetagning

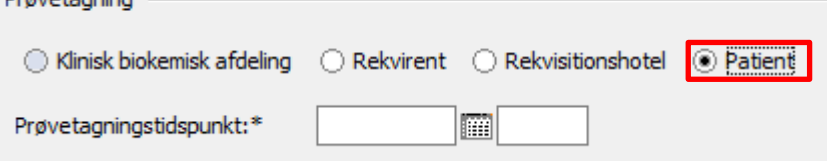

Estimer ønskede prøvetagningsdato og tidspunkt, men instruer deltageren i selv, at rettet dato og tidspunkt til, hvis dette ikke stemmer overens med det skrevne på rekvisitionen.

#### **12.** Udfyld nu øvrige "Rekvisitionsoplysninger":

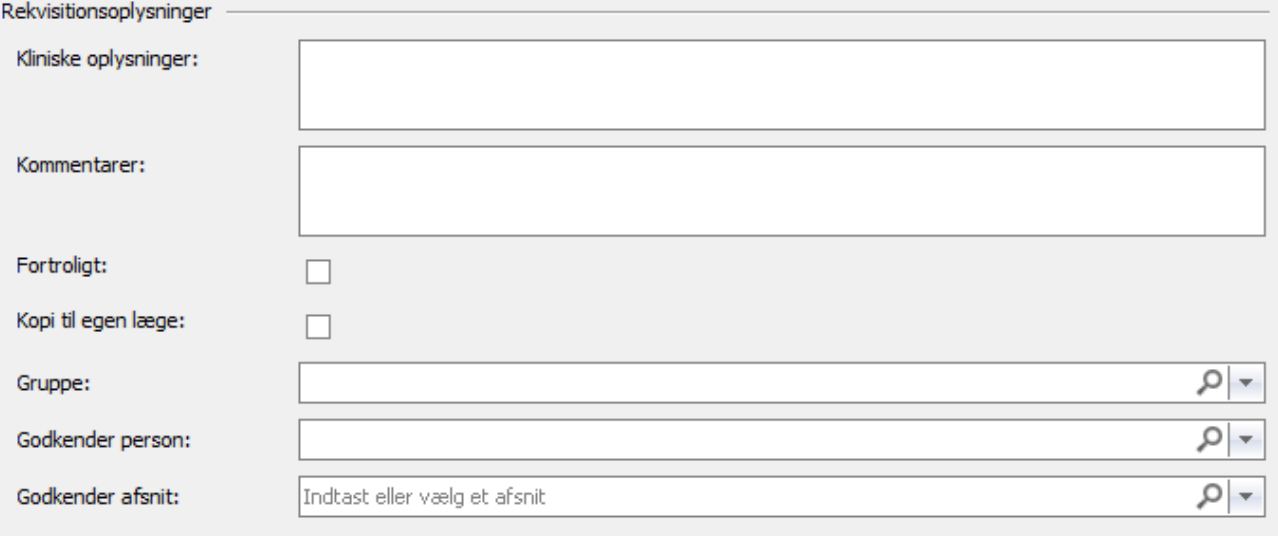

- **A.** Indskriv fx relevante Klinisk oplysninger:
- **B.** Indskriv fx relevante Kommentarer til prøvetageren.
- **C.** Angiv hvem der skal godkende svar; Gruppe, Godkender person eller Godkender afsnit.

**13.** Klik nu på den lille blyant i feltet "Analyse\*", herefter fremkommer nyt pop-up vindue "Ydelsesbrowser"

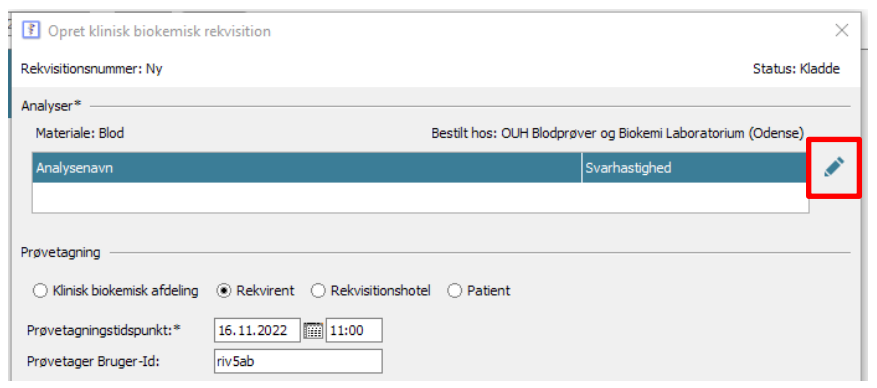

### Ser således ud:

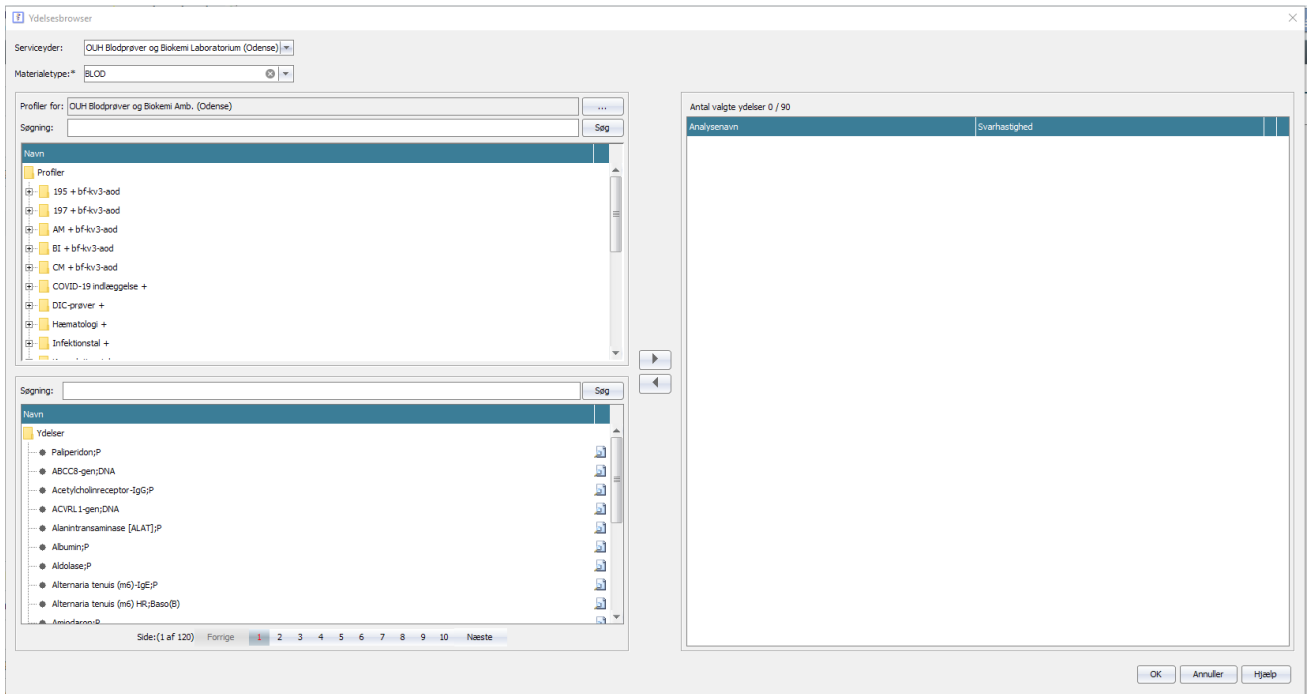

**14.** I øverste venstre hjørne vælges nu i rullemenuen den "Materialetype:\*" som ønskes undersøgt på til projektet. (BLOD står som default.)

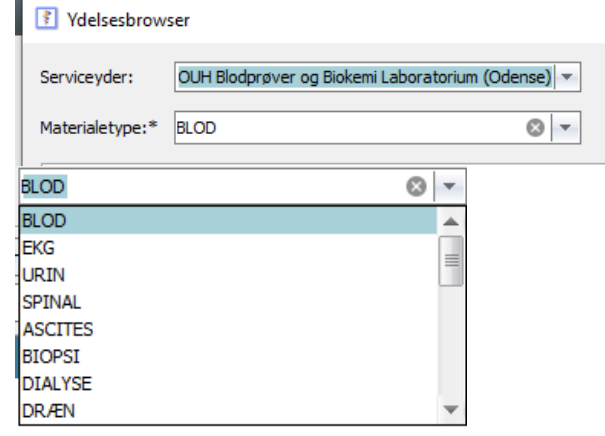

**15.** For at finde lige nøjagtig dit projekts oprettede profiler, er det vigtigt, at der står det korrekte afdelingsnavn i feltet "Profiler for:" (Default vil altid være den afdeling du er ansat ved.)

Profiler for: OUH Blodprøver og Biokemi Laboratorium (Odense)

**TEA** 

Skal du finde en anden afdeling trykkes på de 3 prikker i højre side:

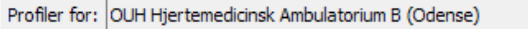

Følgende pop-up vindue fremkommer: "Vælg rekvisitionsprofiler fra:" Søge funktionen kan bruges, og der kan trykkes på de små + for at åbne foldemenuen.

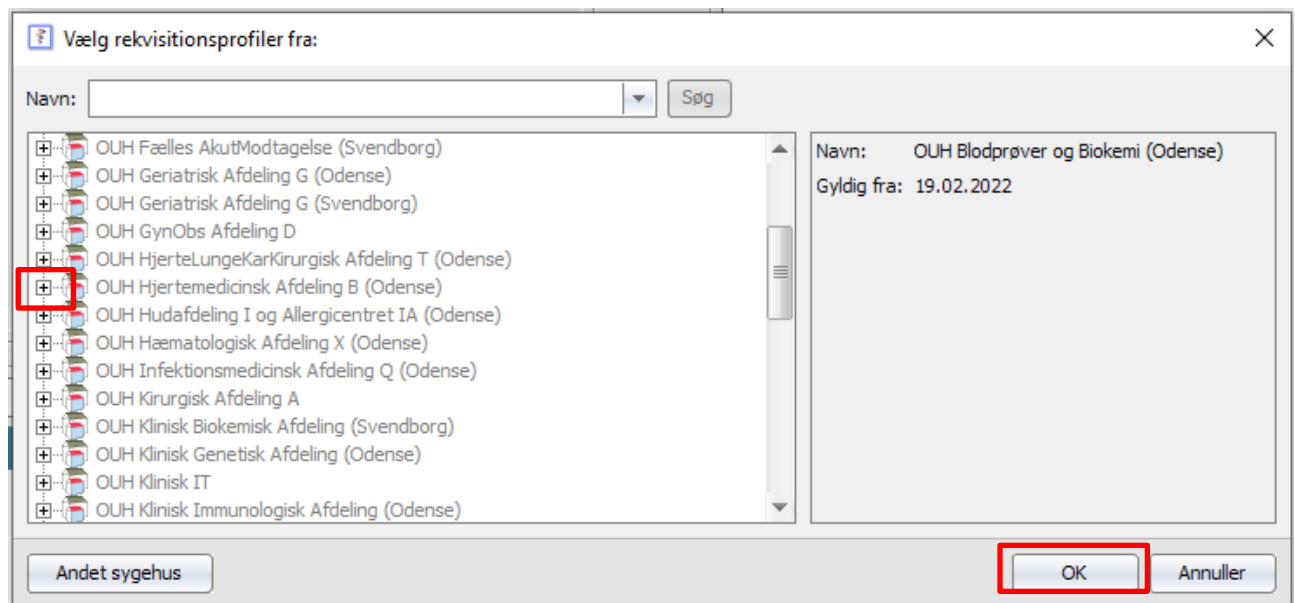

Når den korrekte afdeling er fundet trykkes på OK og den valgte afdelingsnavn vil nu står i feltet "Profiler for".

#### **16.** Brug nu søgefelt nr. 2, nederst på siden til at finde den projekt profil du gerne vil bestille. Her kan søges på både projekt nummeret fx 2008-044 eller projektnavnet fx INTEN, tryk enter.

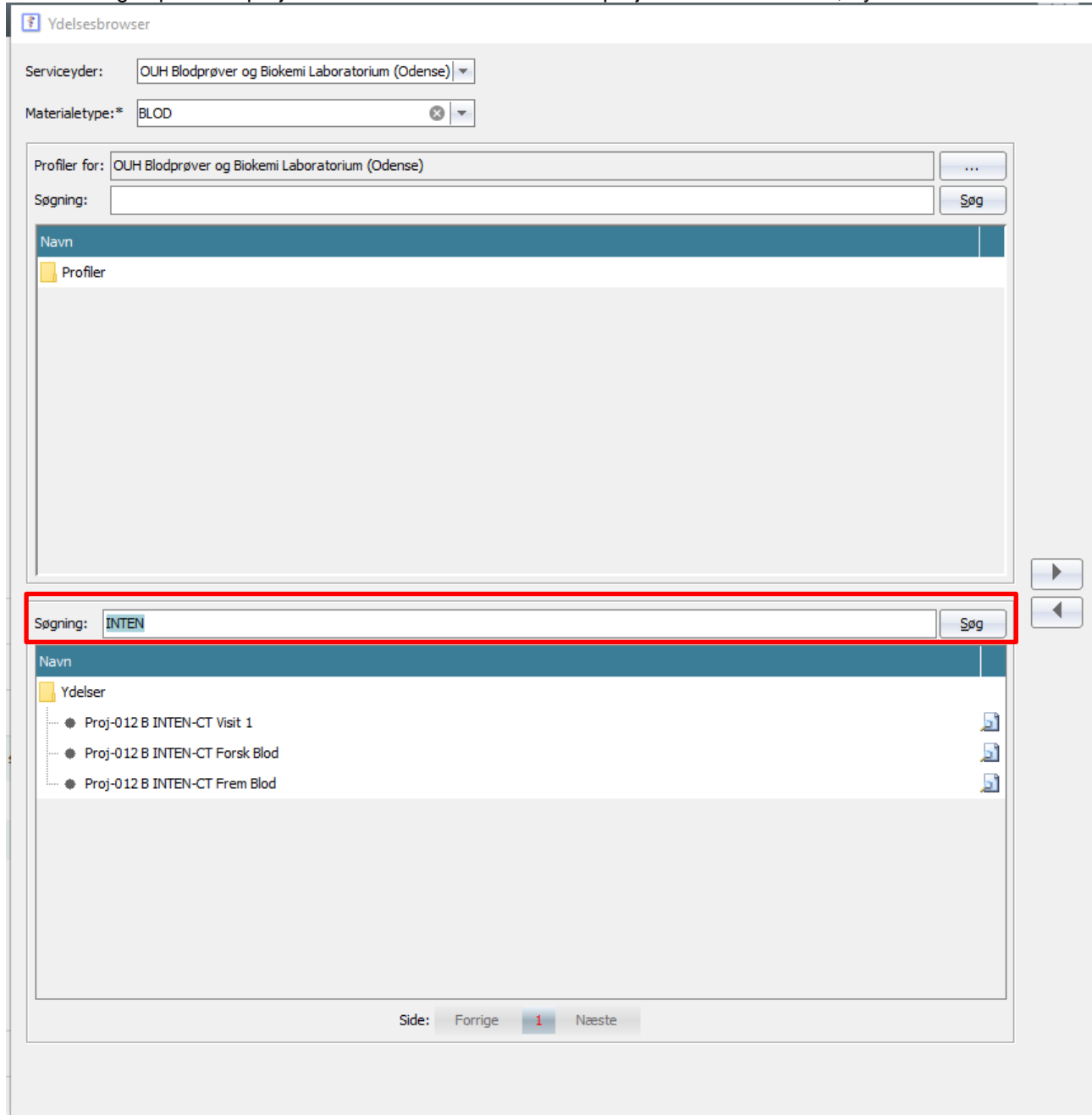

**17.** Marker de(n) profil(er) som skal bestilles. Linjen bliver blå når den er valgt. Hold Ctrl nede hvis du vælger mere end én profil. Tryk på pilen for at føre valgte profil(er) over i højre side til Valgte Ydelser.

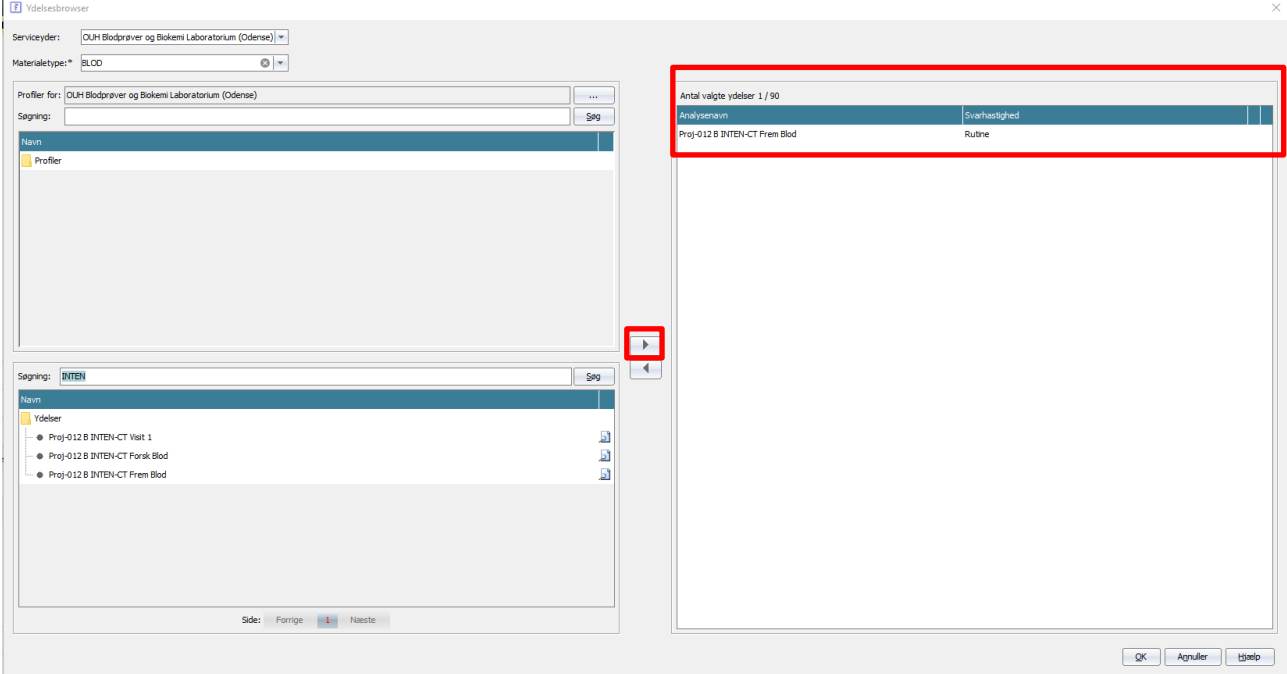

**19.** Tryk på OK neden i højre hjørne

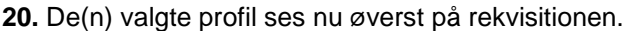

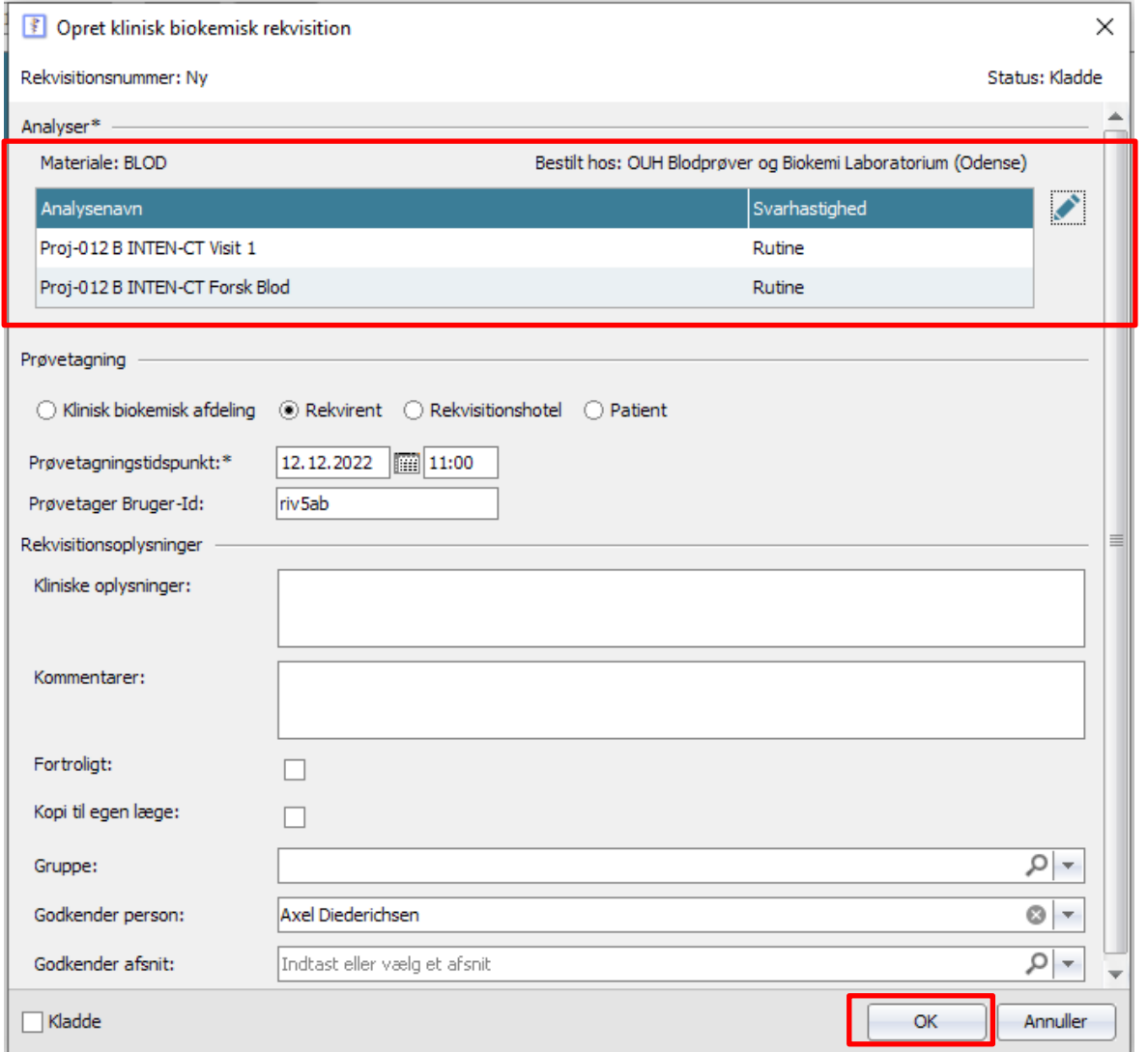

**21.** For nogle projekter, er det aftalt, at der skal angives Deltager ID og/eller visit nr. i prompt ved bestilling af projektprøven. Er dette tilfældet, vil følgende fremkomme efter valg af profil:

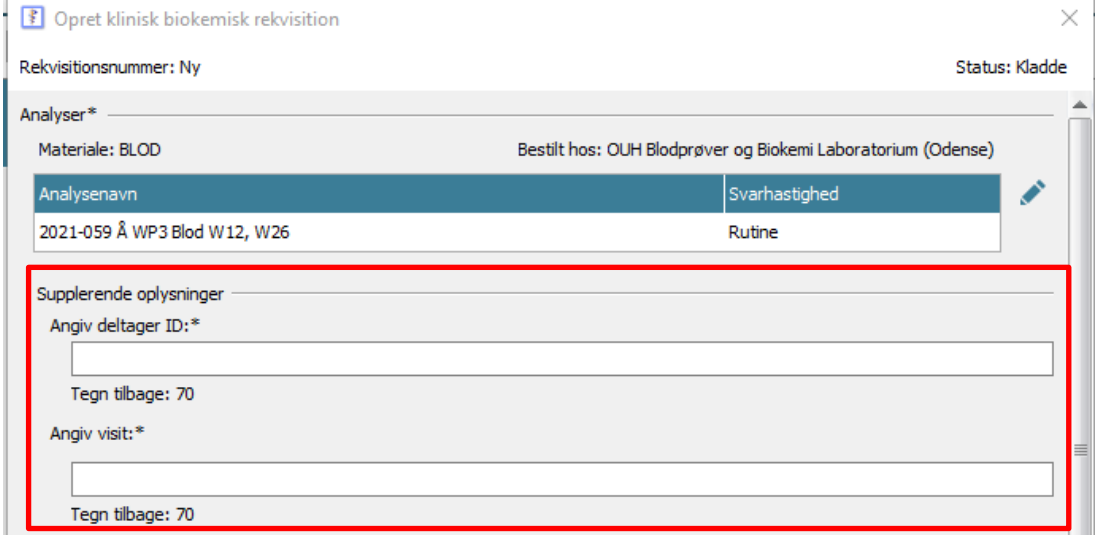

Koni til enen læner

 $\Box$  Kladde

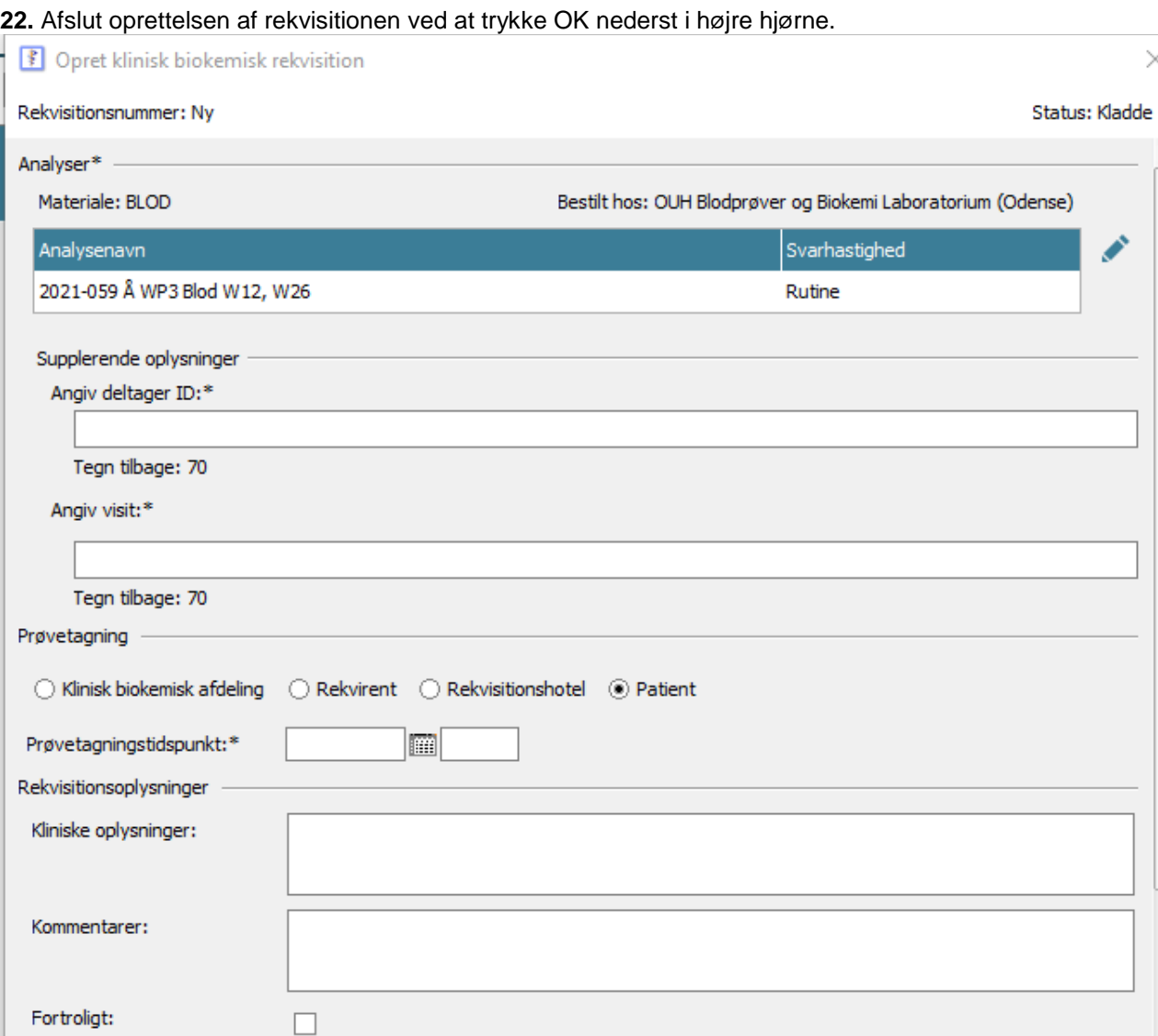

×

 $\overline{\phantom{a}}$ 

**Contract** 

 $\mathsf{OK}$ 

Annuller

**23.** Er rekvisitionen bestilt til Uden for Runde eller Rekvirent, skal du gå hen til jeres Skyprinter, logge ind med dit personalekort og Rekvisitionen printes nu automatisk ud. (Der SKAL være røde A5 PTB sedler i en af bakkerne på printeren.)